# 入门指南 BlackBerry 8800 Smartphone

**F: BlackBerry.** 

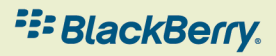

**The Contract of the Contract of the Contract** i,

÷

 $\mathbf{H}$ 

MAT-14162-011 | PRINTSPEC-016 | RBM41GW

- "

÷,

 $\sim 10^{-1}$ 

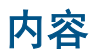

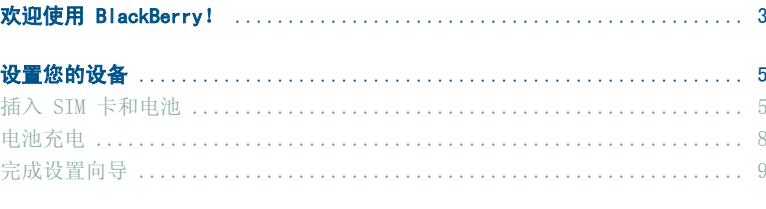

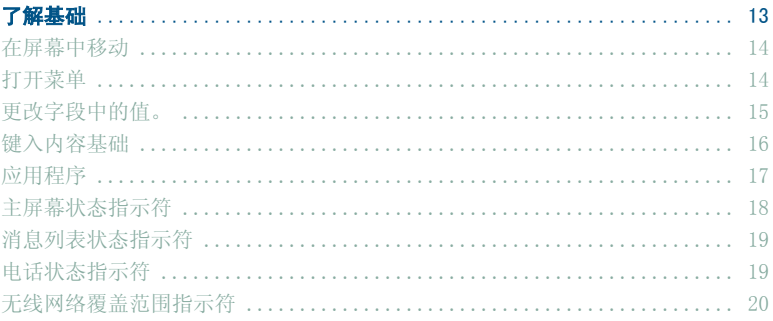

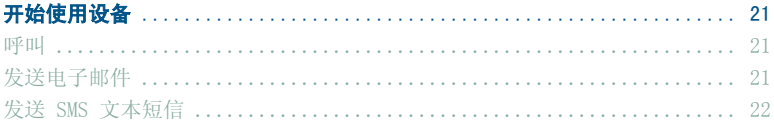

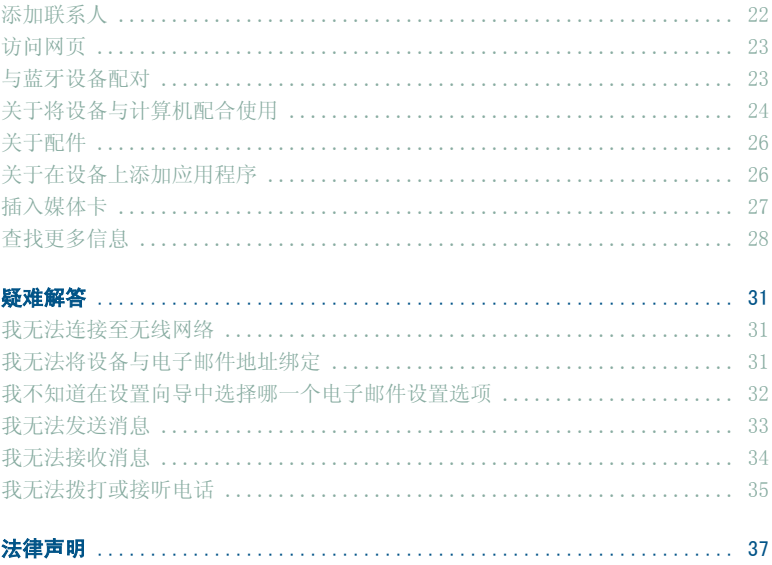

# 迎使用 BlackBerry!

快来感受多功能移动解决方案带给您的自由和沟通乐趣。 BlackBerry® 设备的设置非常简单。 您只需确定在设备上安装了 SIM 卡和电池, 并在 充电后完成设置向导应设置向导后,请花一些时间了解设备 的各项功能。 为了让您能快速掌握础知识,本指南提供了一些提示和 说明。

设置您的设备

#### 插入 SIM 卡和电池

SIM 卡是一张小长方形朔料卡, 能够存储关于无线服务的重要信息。 您 的 BlackBerry® 䆒备中可能会Ꮖ经装有 SIM 卡。

- 1. 按下电池盖开启钮。
- 2. 滑下电池盖。
- 3. 如果已经安装电池,请卸下电池。
- 4. 如果已经插入 SIM 卡,请继续第 8 步。
- 5. 从包装中取出 SIM 卡。
- 6. 拿起 SIM 卡, 将带金属触点的一面朝下, 有缺角的一端朝向设备的 右下角。
- 7. 将 SIM 卡滑入 SIM 卡插槽, 直至完全卡入。

SIM 卡的一端应处于䆒备的塑料外壳下。

- 8. 装入电池,将带 BlackBerry 徽标的一面朝上,同时将电池上的金 属触点与设备上的金属触点对齐。
- 9. 滑动电池盖直至其发出喀哒声。 如果电池已充电, 设备将开启。 如果设备没有开启, 请为电池充电。

1. 卸下电池盖

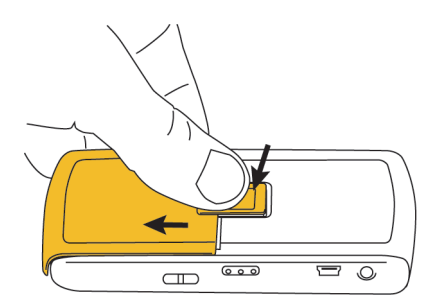

2. 插入 SIM 卡

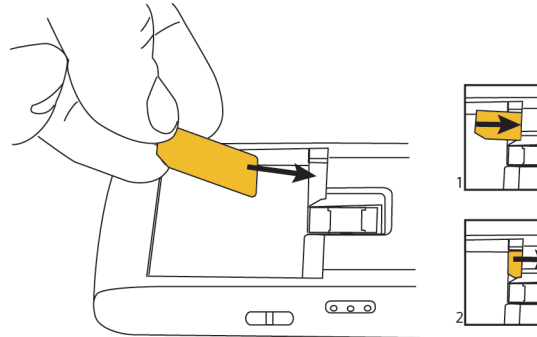

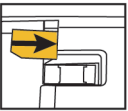

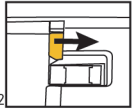

3. 安装电池

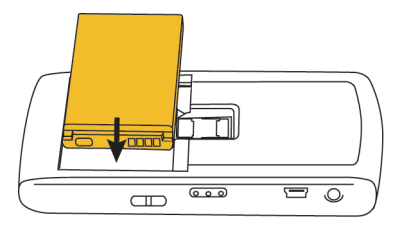

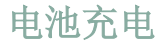

- 1. 将旅行充电器电缆较小的一端连接至 BlackBerry® 设备侧面的 USB 端口。
- 2. 如有必要,请执行以下某项操作:
	- 将插头插脚插入电源䗖配器。
	- 拉下插头插脚。
- 3. 将电源䗖配器插入电源插座。
- 4. 为电池充满电。

#### 图 4. 将旅行充电器电缆连接至设备

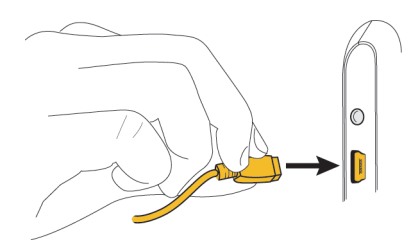

图 5. 插入插头或拉下插头插脚(如有必要)

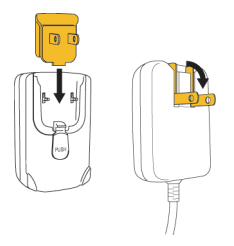

如果计算机上有可用的 USB 端口, 您可以使用设备随附的 USB 电缆将设 备与䅵算机相连并充电。

电池电量指示符

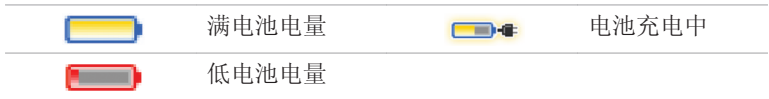

## 完成设置向导

设置向导用于帮助您了解如何键入、设置 BlackBerry® 设备的个性化选 项以及设置一个或多个电子邮件地址。 设置向导大约需要 10 分钟完成。 1. 在设置向导对话框中,滚动轨迹球以高亮显示运行"设置向导"。

- 2. 单击(按)轨迹球。
- 3. 阅䇏䆒置向导介绍。
- 4. 滚动轨迹球以高亮显示下一步。
- 5. 单击轨迹球。
- 6. 按照屏幕说明完成操作。
- 注: 如果没有自动显示设置向导对话框, 请在主屏幕中按 =: 健。 单 击设置向导。

日期和时间 进度指示符 要更改选项、请高亮显示字段并单击拨轮。 时区: 东部时间 (-5) 更多指示符 (GMT-8588) 东部时间(美国和加拿大) 向下滚动轨迹球以查看屏幕 时间:  $12 - 21$ 时间格式: 上的更多内容。 24 小时 日期  $-200645$  FISE "关闭"、"后退"和"下一步"按 钮 单击这些按钮可以在向导中 的屏幕间切换。 关闭 <后退 下一歩5

图 6. "设置向导"屏幕

关于电子邮件设置选项

使用以下某个选项可以在 BlackBerry® 䆒备上䆒置电子邮件:

- BlackBerry Internet Service 选项: 使用该电子邮件设置选项可 以为设备创建新的电子邮件地址, 或者将设备与一个或多个(最多 10 个)现有电子邮件地址绑定。 通过在设备上选择设置向导中的 我要创建或添加电子邮件地址选项,您可以使用该选项设置电子邮 件。
- BlackBerry Enterprise Server 选项: 使用该电子邮件设置选项可 以将䆒备与 Microsoft Outlook、IBM Lotus Notes 或 Novell® GroupWise® 工作电子邮件帐户绑定, 并可以使用高级数据无线同步 功能。如果您的系统管理员提供了企业激活密码,通过在设备上选 择设置向导中的我要在 BlackBerry Enterprise Server 上使用工 作电子邮件帐户选项,您可以使用该选项设置电子邮件。 如果您没 有企业激活密码,请与系统管理员联系。
- BlackBerry Desktop Redirector 选项: 使用该电子邮件设置选项 可以将䆒备与 Microsoft Outlook(Workgroup 安装)电子邮件帐 户绑定。 通过安装 BlackBerry Desktop Software 并选择 BlackBerry Desktop Redirector 选项, 您可以使用该选项设置电 子邮件。 如果使用了该电子邮件设置选项, 您必须将计算机一直打 开才能接收电子邮件。
- 注: 可供选择的电子邮件设置选项可能会因无线服务计划而异。

使用安装向导添加或创建电子邮件地址

1. 在安装向导中, 在电子邮件设置屏幕中选择我要创建或添加电子邮 件地址选项。

- 2. 单击下一步。
- 3. 单击下一步在设备上打开电子邮件设置网站。
- 4. 在电子邮件设置网站中,单击创建新帐户。
- 5. 如果您同意法律条款和条件,请单击是。
- 6. 键入您选ᢽ用于电子邮件䆒置网站的登录用户 ID。
- 7. 键入 6 个或以上ᄫ符的登录密码。
- 8. 在安全的地方记下您的登录用户 ID 和密码。
- 9. 单击您的语言。
- 10. 请执行以下操作之一:
	- 要将支持的现有电子邮件地址与 BlackBerry® 设备绑定, 请 键入电子邮件地址信息。
	- 要为设备创建新电子邮件地址, 请单击创建 BlackBerry 电 子邮件地址。
	- 要了解设置电子邮件地址或使用电子邮件设置网站的更多信 息,请单击帮助。

要注销电子邮件设置网站并返回安装向导,请单击注销。

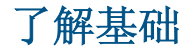

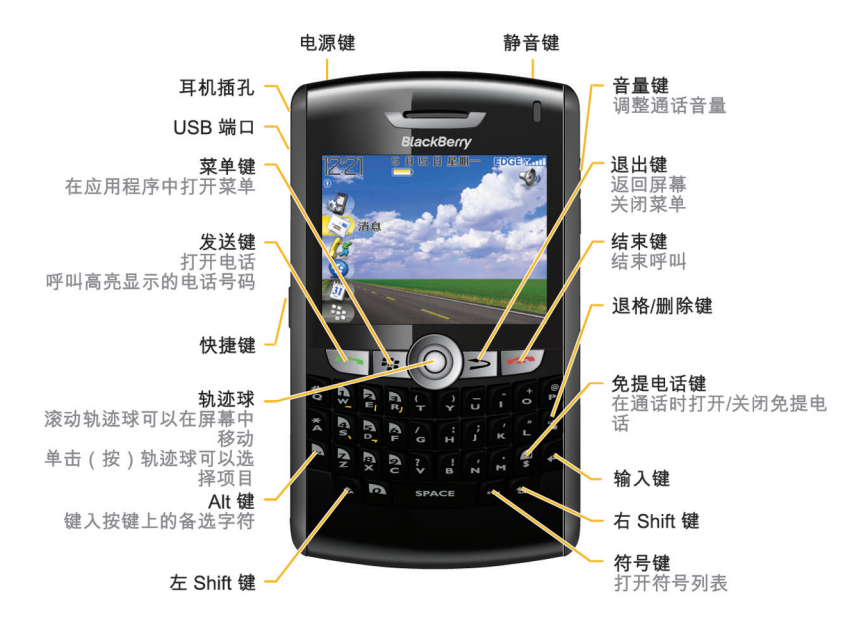

13

#### 在屏幕中移动

- 要在某个方向移动光标并高亮显示项目,请滚动轨迹球。
- 要选ᢽ项目或打开链接,请单击轨迹球。
- 要打开菜单,请按 中: 键。
- 要关闭菜单或返回屏幕, 请按 [ \_ ] 键。

#### 打开菜单

- 要在 BlackBerry® 䆒备上打开应用程序列表,请在主屏幕中按 键。
- 要在应用程序中打开某个高亮显示项目的所有可选操作的菜单, 请 按 = = 键。
- 如果您单击有多个可选操作的项目, 则会出现这些可选操作的快捷 菜单。 要查看高亮显示项目的更多可选操作,请按 =: 键或单击 完整菜单。

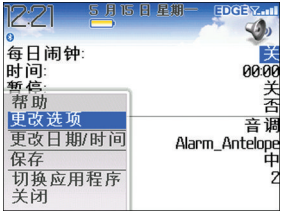

图 7. 完整菜单 8. 医 8. 快捷菜单

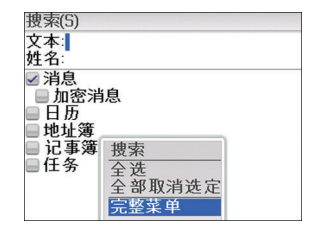

# 更改ᄫ段中的值。

- 1. 高亮显示ᄫ段。
- 2. 单击轨迹球。
- 3. 单击某个值。

9. 更改ᄫ段中的值。

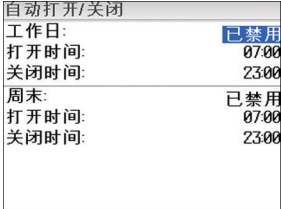

#### 键入内容基础

#### 键入指示符

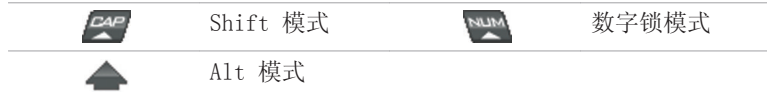

#### 键入提示

• 要键入大写字母, 请按住字母键直至出现大写字母, 或者按 键和字母键。

- 要键入某个按键上的备选字符,请按住 | kg | 键并按该字符键。
- 要键入符号, 请按 键。 要查看更多符号, 请再按一次 键。 键入符号下方显示的ᄫ母。
- 要键入带重音符的字符或特殊字符, 请按住字母键并向左或向右滚 动轨迹球。 出现重音符或特殊ᄫ符后,释放ᄫ母键。 例如,要键 入 ü, 应按住 [,-] 并向左滚动轨迹球直到显示出 ü。
- 要打开数字锁定,请按 | ar | 键和 | e | 键。
- 要关闭数字锁定,请按 | ku | 键。

#### 应用程序

请花些时间了解 BlackBerry® 䆒备上提供的应用程序。 您很快就能学会 使用一些应用程序。

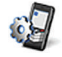

单击设置向导可以了解关于输入法、设备个性化设置选项以及 设置电子邮件地址的信息。 设置向导还提供了关于常用任务 信息的链接。

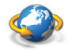

单击浏览器可以访问网页或查看浏览器书签列表。

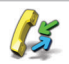

单击呼叫记录可以拨打电话或查看最近的呼叫列表。

单击媒体可以杳看保存的视频、铃声、图片或歌曲。

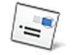

单击消息可以查看您的消息列表。 您的设备上可能会显示多 个消息列表。

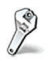

单击选项可以查看设备选项的主列表。 您也可以通过每个应 用程序的菜单䆓䯂其他选项。

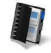

单击**地址簿**可以查看您的联系人列表或添加新的联系人。

 $\mathcal{S}$ 

单击帮助可以查看设备的用户手册。 用户指南提供了有助于 您使用设备的步骤。

## 主屏幕状态指示符

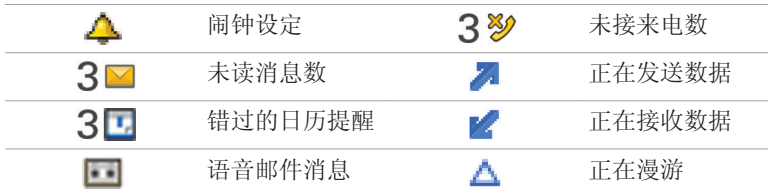

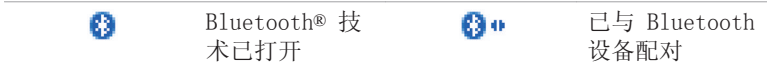

# 消息列表状态指示符

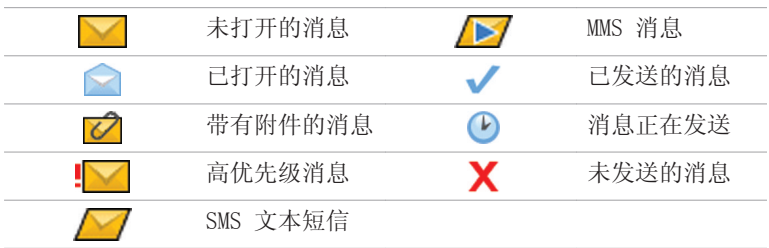

## 电话状态指示符

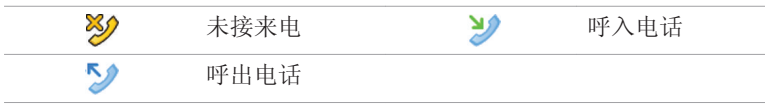

#### 无线网络覆盖范围指示符

主屏幕上的指示符将显示 BlackBerry® 设备使用区域的无线网络覆盖水 平。 无线网络覆盖水平可能会限制某些䆒备功能的使用。

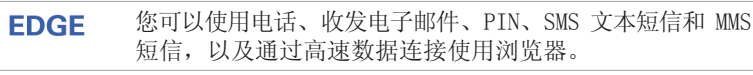

您可以使用电话、收发电子邮件、PIN、SMS 文本短信和 MMS **GPRS** 短信以及使用浏览器。

您可以使用电话和收发 SMS 文本短信。 edge

gprs

**GSM** 

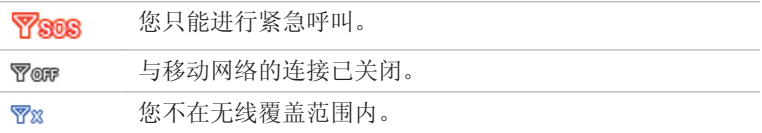

# 开始使用䆒备

#### 呼叫

- 1. 在主屏幕或电话中,请执行以下操作之一:
	- 键入电话号码。
	- 键入部分联系人姓名。 高亮显示联系人或电话号码。

2. 按 【 】 键。 要结束呼叫,请按 –– 键。

#### 发送电子邮件

- 1. 在消息列表中, 按 子: 键。
- 2. 单击编写电子邮件。
- 3. 在收件人字段中,请执行以下操作之一。
	- 键入电子邮件地址。
	- 键入联系人姓名。
	- 键入部分联系人姓名。 单击某个联系人。
- 4. 键入⍜息。
- 5. 单击轨迹球。
- $6.$  单击发送。

注: 如果您的 BlackBerry® 设备已与多个电子邮件地址绑定, 您可以 在"发送方式"字段中设置要用于发送电子邮件的电子邮件地址。

#### 发送 SMS 文本短信

- 1. 在消息列表中, 按 第 韓。
- 2. 单击编写 SMS。
- 3. 请执行以下操作之一:
	- 如果联系人不在您的地址簿中,请单击[仅用一次]。 键入 SMS 电话号码(包括国家代码和地区代码)或电子邮件地 址。 单击轨迹球。
	- 如果联系人在您的地址簿中,请单击䆹联系人。
- 4. 键入消息。
- 5. 单击轨迹球。
- $6.$  单击发送。

#### 添加联系人

1. 在地址簿中, 按 **- ::** 键。

- 2. 单击新地址。
- 3. 键入联系人信息。
- 4. 单击轨迹球。
- 5. 单击保存。

#### 访问网页

- 1. 在浏览器中, 按 | = = | 键。
- 2. 单击转至。
- 3. 请执行以下操作之一:
	- 键入 Web 地址。按 $\sim$  健。
	- 高亮显示网址。按  $\Gamma\blacktriangleright$  键。
	- 高亮显示网址。 按 7: 该 键。 单击编辑。 更改网址。 按 $\boxed{\boldsymbol{\nu}}$  键。
- 4. 单击确定。

#### 与蓝牙䆒备配对

某些 Bluetooth® 设备有配对码, 您必须在配对前输入该配对码。

1. 在 Bluetooth 设置应用程序中, 单击确定。

- 2. 单击 Bluetooth 䆒备。
- 3. 如果需要,请在 BlackBerry® 䆒备上键入 Bluetooth 䆒备的配对 码。
- 4. 如果需要,请在 Bluetooth 设备上键入 Bluetooth 设备的配对码。

#### 关于将设备与计算机配合使用

您可以在䅵算机上安装 BlackBerry® Desktop Software 并将 BlackBerry 设备连接至计算机,以便能够执行以下任何操作:

- 在设备和计算机之间同步管理器数据,如联系人、日历项、任务和 记事。
- 备份和恢复䆒备数据。
- 在设备和计算机之间传输文件。
- 在䆒备上添加应用程序。
- 设置和管理电子邮件转发或日历无线同步(如果系统管理员建议您 执行此类操作)。
- 使用 BlackBerry Desktop Redirector 䆒置和管理电子邮件转发, 以便从 Microsoft Exchange Server 5.5 或更高版本上的 Microsoft® Outlook®(Workgroup 安装)电子邮件帐户转发电子邮 件。

有关同步数据、备份或恢复数据、添加应用程序或其它功能的详细信息, 请参阅 BlackBerry Desktop Software 联机帮助。

#### 安装前提条件

- Intel® 486 或以上的兼容计算机, 支持 USB 1.1 或更高标准
- Microsoft® Windows® 2000 或更高
- 可供使用的 USB 端口
- 光盘驱动器

#### 安装 BlackBerry 桌面软件

- 1. 确定您的 BlackBerry® 设备没有连接至计算机。
- 2. 将 BlackBerry User Tools CD 插入计算机的光盘驱动器。

#### 3. 单击 BlackBerry Desktop Software。

- 4. 按昭屏墓说明完成操作。
- 5. 在安装完成后, 请将 USB 电缆较小的一端连接至设备侧面的 USB 端口。
- 6. 将 USB 电缆较大的一端连接至计算机的 USB 端口。

#### 注: 如果 没有自动打开, 请在任务栏中单击开始 > 程序 > BlackBerry > 桌面管理器。

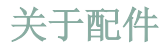

您可以为 BlackBerry® 设备购买配件, 如电池、便携配件、耳机和充电 配件。 有关详细信息,请与无线服务提供商联系或访问 www.shopblackberry.com。

警告: 只能使用 Research In Motion 准许用干指定型号设备的配件。 使用其它配件可能导致保修失效并存在安全隐患。

### 关于在䆒备上添加应用程序

您可以使用 BlackBerry® 设备上的浏览器从网站(如 mobile.blackberry.com) 上为设备下载应用程序。 您也可以使用计算机 上的浏览器从网站(如 www.handango.com/blackberry/)下载应用程序 文件。如果使用计算机上的浏览器下载应用程序, 您可以通过 BlackBerry Desktop Software 的应用程序加载器工具将应用程序添加至设备。 BlackBerry Desktop Software 已在设备随附的 BlackBerry User Tools CD 中提供。

警告: 如果要在设备上添加应用程序,请仔细阅读应用程序的条款和条 件。 Research In Motion 不为䆒备上添加的任何应用程序进行陈述、担 保或保证,并且不对其承担任何责任。

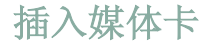

使用 microSD 媒体卡可以扩展 BlackBerry® 设备上用于存储媒体文件的 内存,如视频、铃声、图片或歌曲。 媒体卡与设备单独出售。

- 1. 按下电池盖开启钮。
- 2. 滑下电池盖。
- 3. 朝铰链方向滑动媒体卡支架门,以便将其解锁。
- 4. 打开媒体卡支架门。
- 5. 将媒体卡放入媒体卡支架门上的插槽中,以便在媒体卡支架门关闭 后让媒体卡上的金属触点与䆒备上的金属触点对齐。
- 6. 关䯁媒体卡支架门。
- 7. 朝铰链的反方向滑动媒体卡支架门,以便将其䫕定。
- 8. 装回电池盖。

图 10. 插入媒体卡

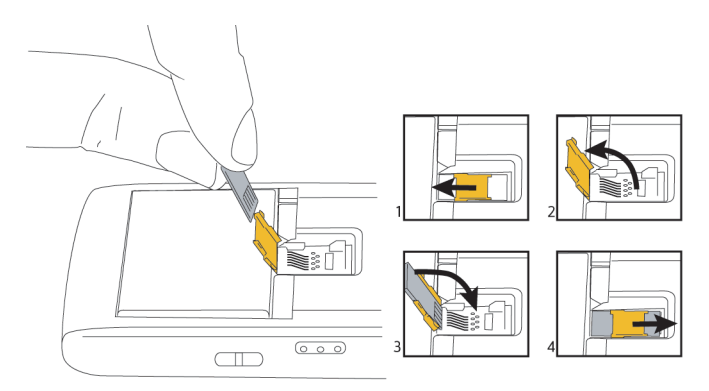

# 查ᡒ更多信息

- 要查看 BlackBerry® 䆒备的用户指南,请在应用程序列表或应用程 序菜单中单击帮助。
- 要查看䆒备的 BlackBerry 101 指南、用户指南、安全性和产品信 息手册或软件许可协议和担保, 请将设备随附的 BlackBerry User Tools CD 插入计算机上的光盘驱动器。
- 要尝试免费的 30 分钟设备入门培训课程(仅限于英文)或者参加 其它培训, 请访问 www.blackberry.com/go/onlinetraining。
- 要查找有关无线网络或无线服务计划的信息,请访问无线服务提供 商的网站。
- 要查找用于设备的软件、游戏和配件,请访问 www.discoverblackberry.com。

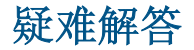

#### 我无法连接至无线网络

尝试执行以下操作:

- 确定您的 SIM 卡己正确插入 BlackBerry® 设备。
- 确定您已打开与无线网络的连接。
- 确定您已连接至无线服务提供商的网络。 如果您手动切换了无线网 络, 您的设备将保持与该无线网络的连接, 直至您重新洗择了无线 服务提供商的网络。

#### 我无法将设备与电子邮件地址绑定

- 在电子邮件设置网站中,确定您已正确键入了所有电子邮件地址信 息。
- 登录电子邮件设置网站,然后使用计算机上的浏览器将电子邮件地 址添加至您的 BlackBerry® 设备。 要登录电子邮件设置网站, 请 在计算机上的浏览器中键入无线服务提供商提供的电子邮件设置网 站地址。 加果您已经创建了登录 ID 和密码, 请使用汶些信息登 录。 如果您尚未创建登录用户 ID 和密码, 请单击**创建新帐户**并按

照屏幕说明完成操作。 要将设备与 Microsoft® Outlook® 或 IBM® Lotus Notes® 电子邮件帐户绑定, 您必须通过计算机上的浏 览器访问 BlackBerry Internet Service 电子邮件设置网站。

• 确定电子邮件地址已与支持的电子邮件帐户(例如, POP3 或 IMAP 电子邮件帐户)绑定。 如果您无法使用设备或计算机上的浏览器添 加电子邮件地址,请与无线服务提供商联系并了解有关支持的电子 邮件帐户的䆺细信息。

#### 我不知道在设置向导中选择哪一个电子邮件设置 选项

- 如果其它选项均不适用于您,请选择我要创建或添加电子邮件地址 法项。 此选项是个人用户最常用的选项。 如果您选择该选项, 设 备将打开电子邮件䆒置网站。 在电子邮件䆒置网站中,您可以为 BlackBerry® 设备创建新的电子邮件地址, 或者将设备与支持的现 有电子邮件地址绑定。
- 如果系统管理员提供了可以用于通过无线网络激活设备的密码, 请 选择我要在 BlackBerry Enterprise Server 上使用工作电子邮件 帐户选项。如果选择了该选项, 随后将出现"企业激活"屏幕。 在该屏幕上, 您可以键入工作电子邮件地址和系统管理员提供的密 码,以便激活䆒备。
- 如果符合以下任何条件,请洗择跳过电子邮件设置洗项:
	- 出售设备的商店销售代表已经帮助您设置了电子邮件地址。
- 您使用计算机上的浏览器访问了电子邮件设置网站并设置了 电子邮件地址。
- 您已经有电子邮件帐户并可以访问 BlackBerry Enterprise Server, 但是您的系统管理员没有提供用于通过无线网络激 活设备的密码。 有关为设备设置电子邮件的详细信息,请与 系统管理员联系。
- 您在 Microsoft Exchange Server 5.5 或更高⠜本上有 Microsoft® Outlook®(Workgroup 安装)电子邮件帐户, 并且您打算使用 BlackBerry Desktop Redirector 将电子邮 件转发至设备。

#### 我无法发送消息

- 如果您不在无线网络覆盖范围内,那么当您返回覆盖范围时设备将 发送消息。
- 如果没有显示用于发送消息的菜单项,请确定您添加了联系人的电 子邮件地址或 PIN。
- 如果您使用电子邮件设置网站在设备中创建了电子邮件地址或添加 了已有的电子邮件地址,请确定您在设备上收到了来自 BlackBerry Internet Service 的激活消息。 如果您没有收到激活消息(该消 息在较短的时间内即可送达), 请使用电子邮件设置网站向设备发送 服务预订。
- 如果您没有从无线网络收到注册消息, 请注册您的设备。 在设备选 项中,单击高级选项。 单击主机路由表。 按 =: | 键。 单击立 即注册。
- 重新发䗕⍜息。 打开⍜息。 按 键。 单击重新发䗕。

#### 我无法接收消息

- 如果您不在无线网络覆盖范围内,那么当您返回覆盖范围时将收到 消息。
- 如果您使用电子邮件设置网站在设备中创建了电子邮件地址或添加 了已有的电子邮件地址,请确定您在设备上收到了来自 BlackBerry Internet Service 的激活消息。 如果您没有收到激活消息(该消 息在较短的时间内即可送达),请使用电子邮件设置网站向设备发送 服务预䅶。
- 如果您没有从无线网络收到注册消息, 请注册您的设备。 在设备选 项中,单击高级选项。 单击主机路由表。 按 =: | 键。 单击立 即注册。
- 如果您切换了设备, 请确定在电子邮件设置网站上更新了设备 PIN。 要查找您的设备 PIN, 请在设备选项中单击状态。 登录电子 邮件设置网站。 单击更改设备。 键入新的 BlackBerry 设备信 息。 单击保存。

• 如果您使用了电子邮件过滤器, 请确定已正确设置电子邮件过滤器 的选项。

#### 我无法拨打或接听电话

- •
- 如果您无法拨打电话并且固定拨号己打开,请确定联系人的电话号 码包括在固定拨号列表中,或者请关闭固定拨号。
- 如果您已达到其他国家但又没有更改智能拨号选项, 请拨打该联系 人的完整电话号码(包括家代码和区域代码)。
- 如果您无法接听电话, 请确定呼叫阻止和呼叫转发功能均已关闭。

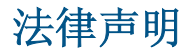

©2007 Research In Motion Limited. 保留所有权利。 BlackBerry 和 RIM 相关标记、像和符号系列是 Research In Motion Limited 的专有 䋶产。 RIM、Research In Motion、BlackBerry、"Always On, Always Connected" 和 "envelope in motion" 符号Ꮖ在美专利和商标局注 册, 并可能正在申请或已在其它国家(地区)注册。

Bluetooth ᄫ标志和徽标均为 Bluetooth SIG, Inc. 所有,Research In Motion 对这些标记的使用已获得许可。 Handango 是 Handango Inc. 在 美和/或其他家(地区)的注册商标或商标。 IBM、Lotus、Domino 和 Lotus Notes 是 International Business Machines Corporation 在 美和/或其它家(地区)的注册商标或商标。 Intel 是 Intel Corporation 或其䰘属公司在美和其他家(地区)的注册商标或商 标。 Microsoft、Outlook 和 Windows 是 Microsoft Corporation 的商 标。 Novell 和 GroupWise 是 Novell, Inc. 在美国和/或其他国家(地 区)的注册商标或商标。 所有其它品牌、产品名称、公司名称和商标以 及服务标记是其各自所有者的财产。

BlackBerry 设备和/或相关软件受版权、国际条约和各种专利权的保护, 䖭些专利包括以下美专利中的一项或多项: 6,278,442、6,271,605、 6,219,694、6,075,470、6,073,318、D445,428、D433,460、D416,256。 其它专利己在世界上各个国家(地区)注册或正在申请注册。 要获取 RIM [如下定义] 的专利列表, 请访问 www.rim.com/patents。

ℸ文档按"原样"提供,Research In Motion Limited 及其䰘属公司 (RIM) 对文档中的印刷、技术或其它错误不承担任何责任。 为了保护 RIM 的所有权以及机密信息和/或商业秘密,本文档可能会以普通术语介绍 RIM 技术的某些方面。 RIM 保留定期更改此文档中信息的权利;但 RIM 不承 诺及时向您提供对此文档的更改、更新、改进或其它添加内容,并可能完 全不提供。 RIM 不作任何明示或暗示的保证、担保、限制或协定(包括 但不限于对于特定用途、无侵权、可销性、耐用性、称谓,或与任何此处 引用的软件,或任何此处引用的服务的性能或非性能相关的合理性的任何 明示或暗示的保证或限制)。 关于使用此文档, 无论是 RIM 还是其董 事、职员、雇员或顾问,对引起的无论是直接、经济、商业、特殊、后 果、伴随、赔偿损失, 或间接损失, 即使 RIM 已被建议可能会出现这样 的损失,包括但不限于业务收入或利润的减少、丢失数据、延期引起的损 失或利润减少, 或未实现预计的盈利, 将不承担任何责任。

此文档可能包含对第三方信息来源、硬件或软件、产品或服务和/或第三 方网站(统称为"第三方信息")的引用。 对于任何第三方信息,包括但 不仅限于内容、准确性、版权符合性、兼容性、性能、可靠性、合法性、 适当性、链接或任何其它方面的第三方信息,RIM 不控制且不承担任何责 任。 在此文档中包括第三方信息并不意味着 RIM 以任何方式认可第三方 信息或第三方。 将 RIM 的产品和服务与第三方信息配合安装和使用可能 需要一个或多个专利、商标或⠜权许可证,以避免侵害其他方的知识产 权。 任何涉及第三方信息的交易, 包括但不仅限于遵循话用的许可证以 及条款和条件,都仅限于您和第三方之间。 您需要自己负责确定是否需 要此类第三方许可证以及获取任何与第三方信息相关的许可证。 对于此 类知识产权许可证,RIM 明确建议在您或以您的名义购买所有此类适用的 许可证之前,请不要安装或使用第三方信息。 第三方信息的使用须依照

第三方信息许可证的条款并受其管辖。 任何随 RIM 的产品和服务提供的 第三方信息均按"原样"提供。 RIM 不为任何第三方信息进行陈述、担 保或保证,即使 RIM 被告知存在损失的可能或能够预期此类损失, RIM 也不会为任何第三方信息承担责任。

Research In Motion Limited

295 Phillip Street

Waterloo, ON N2L 3W8

加拿大

Research In Motion UK Limited

200 Bath Road

Slough, Berkshire SL1 3XE

英国

加拿大出⠜